# **QuadKids Athletics Guidance Notes**

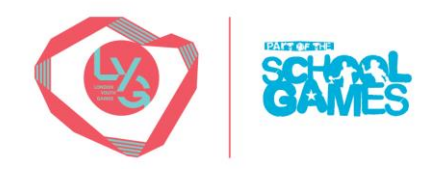

## **How to take part.**

- QuadKids is an exciting, easy to organise concept designed to give more children the opportunity to participate in and enjoy the core disciplines of Athletics.
- How a school/borough delivers a QuadKids event is a local decision. It can be used as an intra-schools event for sports day/class competition, an inter-schools event across a borough or a school can decide to enter the LYG county virtual competition (based on the results of the top 8 participants only).

## **What are the events?**

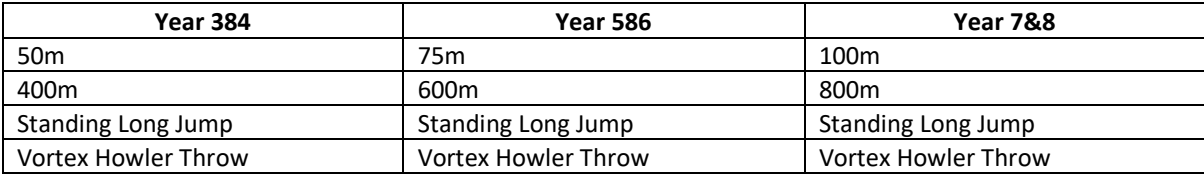

## **Planning for each event**

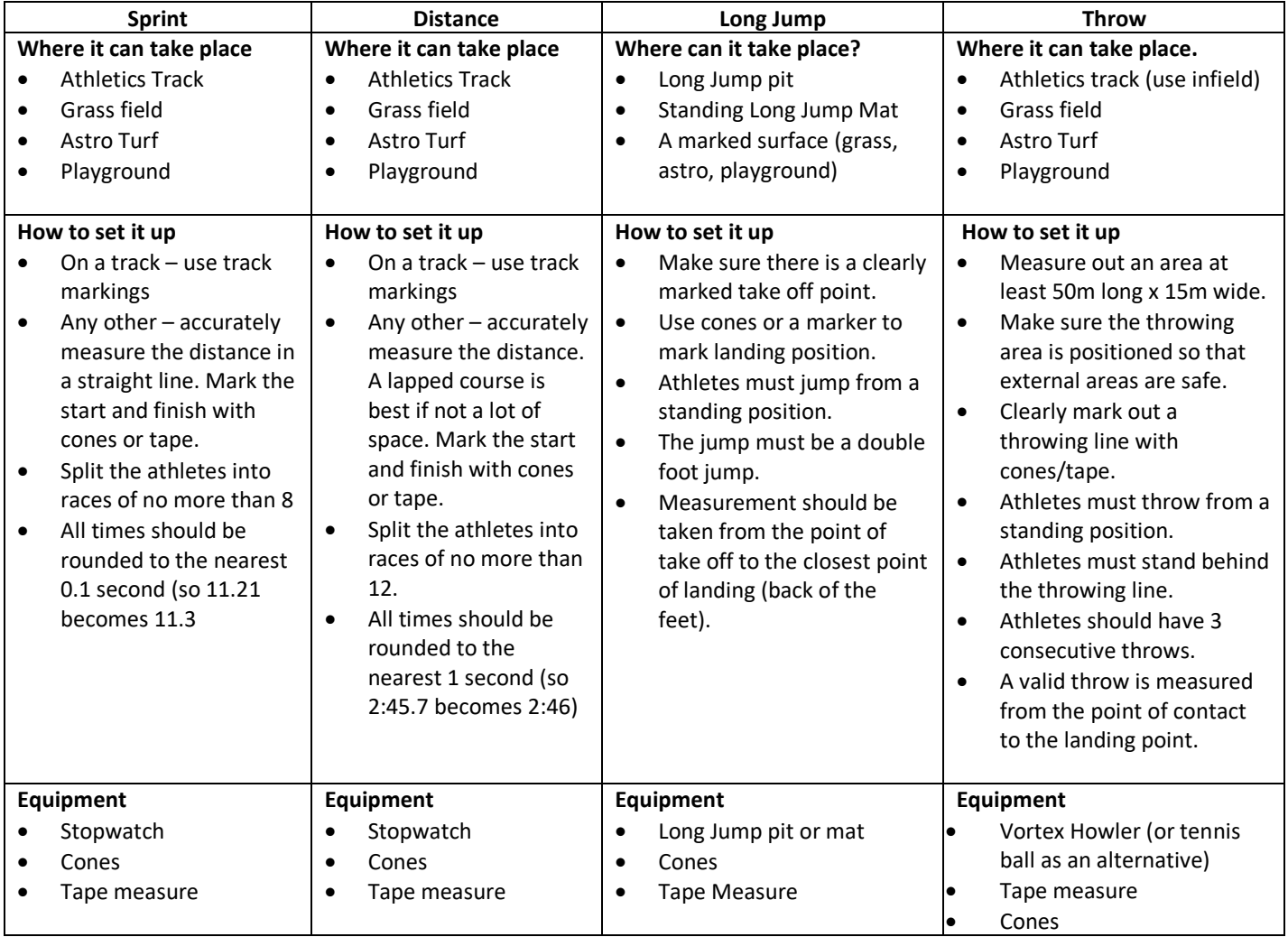

# **QuadKids Athletics Guidance Notes**

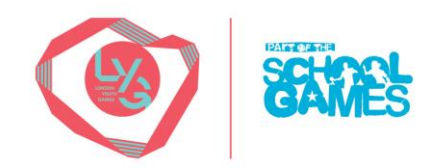

## **Scoring**

- There is no limit to the number of participants who can take part but there is a minimum of 4 boys + 4 girls for a team score in the Primary competitions and a minimum of 4 students in each of the Secondary competitions.
- Each athlete competes in all 4 events.
- The top 4 boys and top 4 girls over the four events added together to give the team score for the Primary competitions and the top 4 boys or top 4 girls over the four events for the Secondary competitions.
- The time or distance for each event is measured against a standard point scoring table and the better the performance the higher the points scored.
- The points from each event are added together to give the aggregate points or QuadKids score for that athlete.
- If an athlete misses an event or in the case of a race does not finish, they score zero points.
- If an athlete completes an event but records a time or distance below the lower end of the points scale, they receive the minimum 10-point score for that event. **The program does this automatically.**
- If an athlete records a time or distance above the upper end of the points scale, they will be given the maximum 100 points.
- For an individual competition where two athletes are tied on equal points and a winner is required the athlete with the highest points score in their weakest event will be the winner.
- The team that has the overall highest points total is the winner. This needs to be calculated using the scores of the top four girls and top four boys in each team for the Primary competitions and top four students in each of the Secondary competitions.

## **Results Spreadsheet**

- The result spreadsheet has been created and is owned by QuadKids Athletics (not LYG).
- There are guidance notes which must be followed on the excel spreadsheet (Note Tab). Please ensure all steps are followed.
- The notes below are guidance to help complete the results.

### **Step 1 – Configuration Tab**

- ➢ Event Name LYG Virtual QuadKids Athletics
- $\triangleright$  Event Date Date the school is taking part.
- ➢ Competition Type It is important to select the correct competition type (based on age group). This will affect the scoring table as measures are based per age group.
	- QuadKids Start = Year 3&4
	- QuadKids Primary- = Year 5&6
	- QuadKids Secondary = Y7&8

### **Step 2 – Declaration Tab**

- $\triangleright$  Each Athlete will need to be assigned a number (on a 'normal' event this would be the bib number they would wear). Fill the number tab based on the number of athletes taking part. This allows the information to be pulled across each tab on the excel.
- ➢ Athlete name is needed. This can Christian name, initials (whatever is easiest)
- ➢ Athletes Team If more than one class is taking part, list the class/bubble name. Other- wise school name is sufficient.
- $\triangleright$  Athletes Gender This information is needed.
- $\triangleright$  Athlete DOB only needed if provided.
- $\triangleright$  Age Group select the age group competition.

# **QuadKids Athletics Guidance Notes**

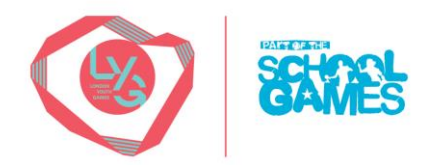

#### **Step 3 – Athletes Tab**

➢ Input the athlete's number. The spreadsheet will automatically fill the athletes name and team.

#### **Step 4 – Inputting Results**

- $\triangleright$  Results need to be input onto the relevant results tab (green tabs)
- ➢ Enter the athlete's number (assigned on declaration tab) and the result. The spreadsheet will automatically calculate the number of points.
- ➢ Check the instruction notes on the 'Note' spreadsheet for entering values.
- ➢ Once all results have been input click on the ATHLETES tab, the students results will be totalled in the 'Individual Rankings' table and you will be able to identify your top scoring students. (4B + 4G for the Primary; 4 students for each Secondary).
- ➢ To create your team score, you need to click on the 'School Total' tab and input the scores from your top students to create your team total. This team total will be used by SGO's to decide the borough representative.